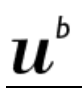

**Kurzinstruktion zur Nutzung von ILIAS und KSL für Dozierende der Medizinischen Fakultät**

## **1 Login**

Das Login in ILIAS und KSL erfolgt mit dem Campus Account der Universität oder dem Insel Account (Achtung: passende Organisation auswählen).

Login in ILIAS: [https://ilias.unibe.ch](https://ilias.unibe.ch/) (Persönlicher Stundenplan, Folien-Upload)

Login in KSL: [https://ksl.unibe.ch](https://ksl.unibe.ch/) (Regelstundenplan, Masterarbeiten, Wahlpraktika)

#### **2 Persönlicher Stundenplan**

Beim Login in ILIAS landen Sie automatisch auf Ihrem **persönlichen Stundenplan** in Listenform und sehen die anstehenden Termine.

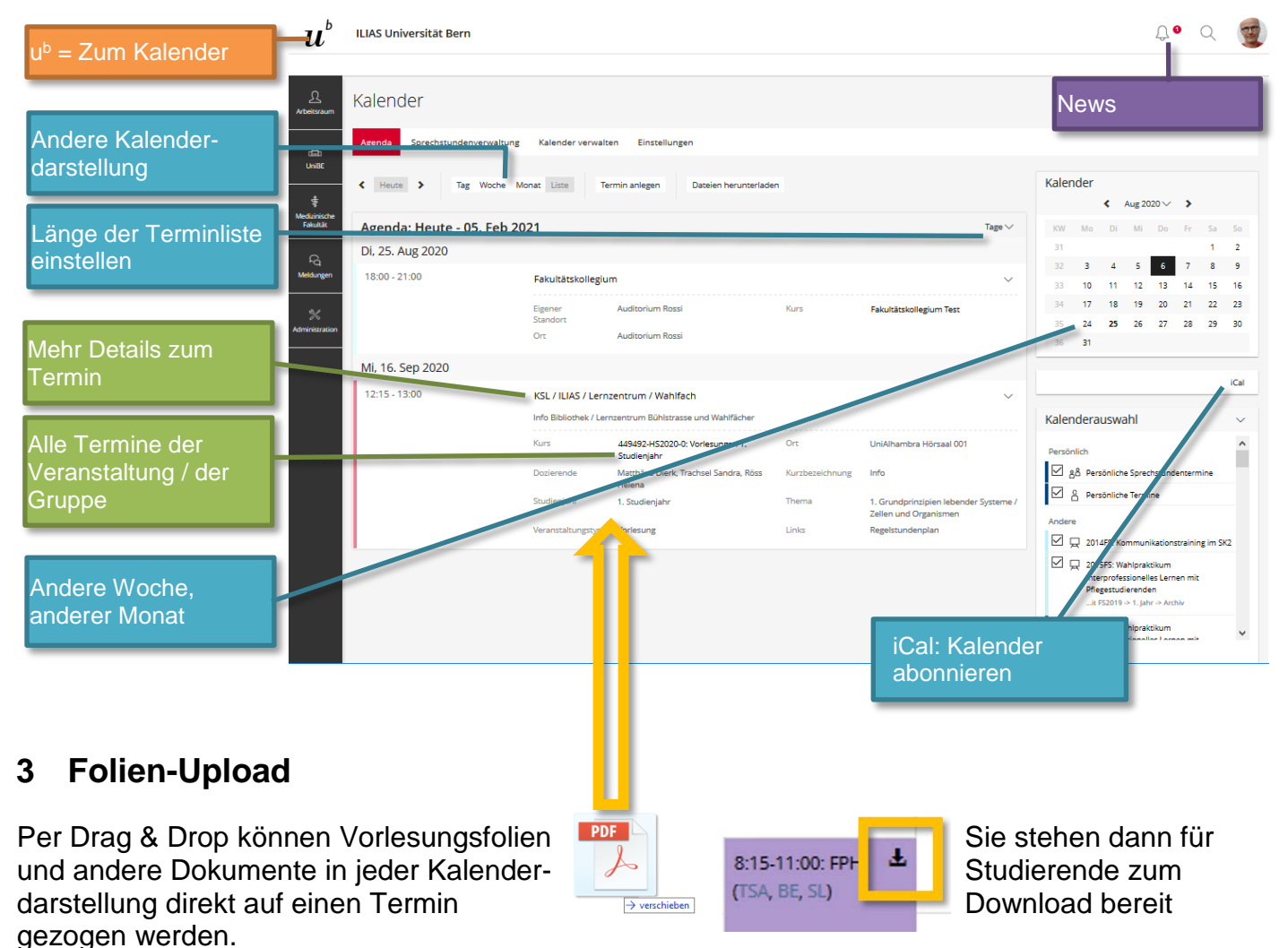

#### **4 Allgemeine Infos**

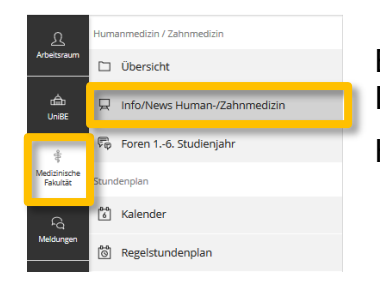

Beachten Sie in ILIAS das Spezialmenu «Medizinische Fakultät», das Dozierenden der Medizinischen Fakultät zur Verfügung steht.

Hier finden Sie u.a. allgemeine Infos zum Studium

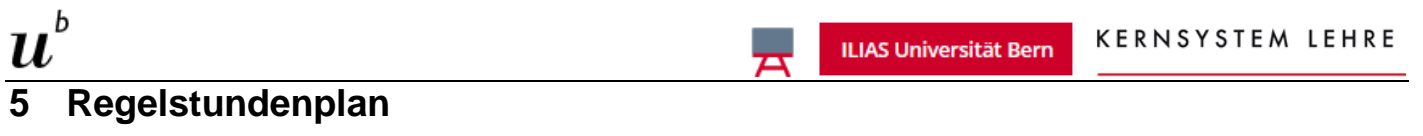

Nach Login in KSL finden Sie hier Regelstundenpläne zu allen Studienjahren:

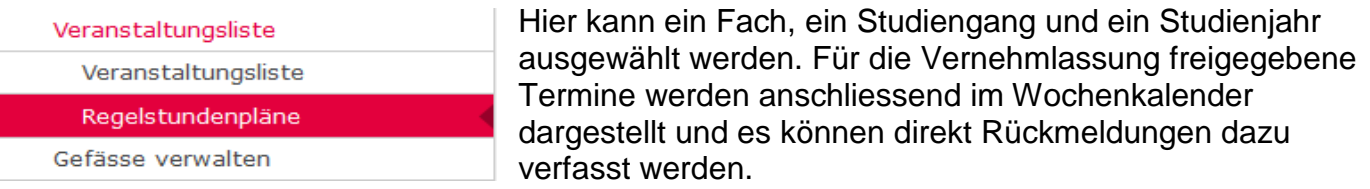

#### Regelstundenpläne

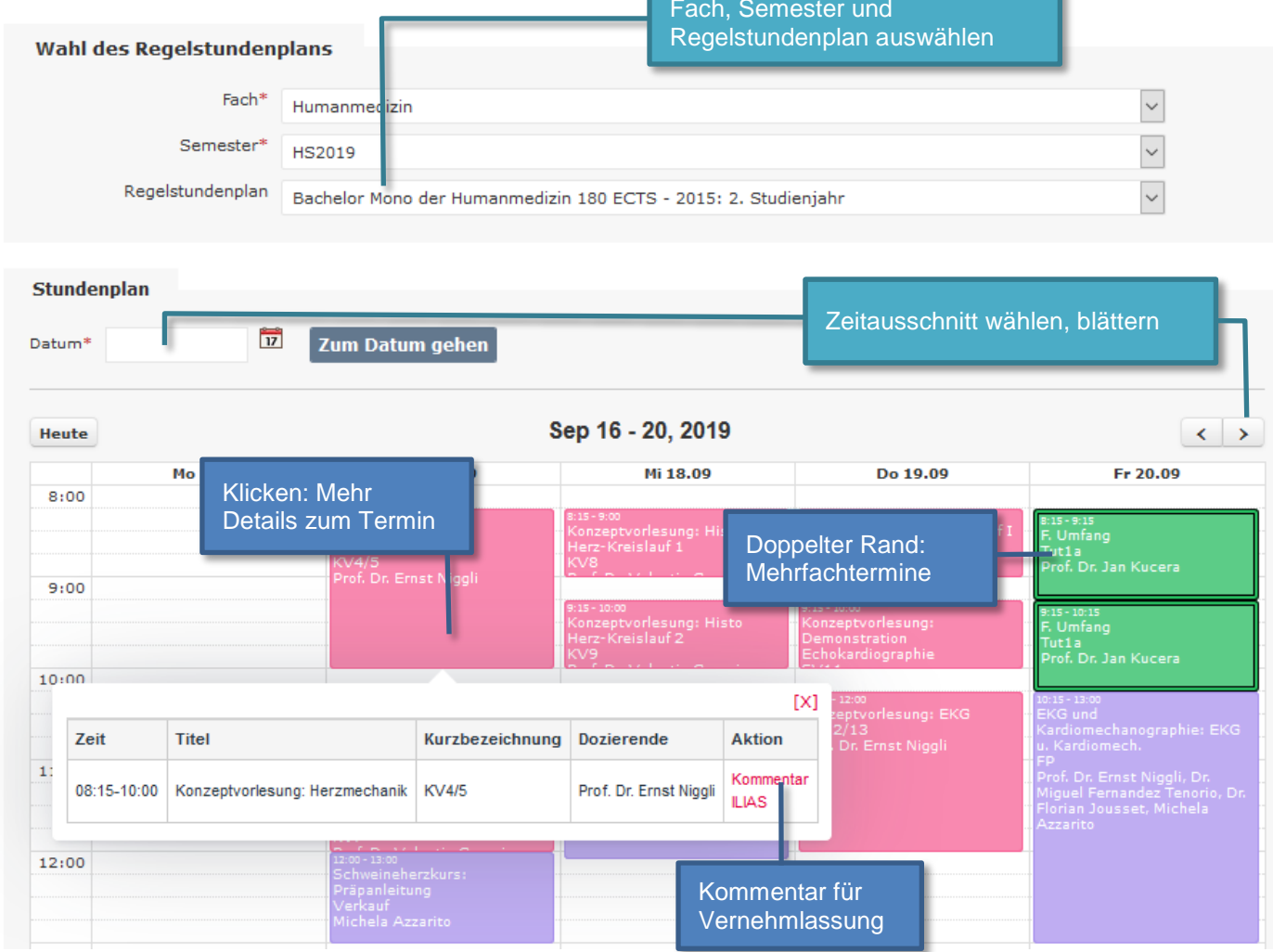

Im Filterbereich darunter kann ein Filter auf eigene Termine gesetzt werden (Filter «Dozierende»).

#### **6 Einstellungen**

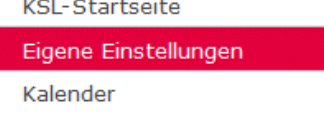

In diesem Menu in KSL kann die Darstellung des Stundenplans angepasst werden, und es können Terminreminder zu eigenen Lehrveranstaltungen abonniert oder entfernt werden.

## **7 Excel-Liste aller eigenen Termine**

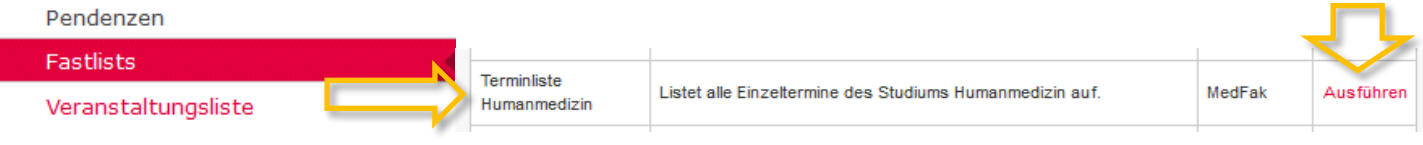

#### **ILIAS Universität Bern**

 $\overline{\phantom{a}}$ 

# **8 Online-Durchführung eines Termins**

Soll ein Lehrveranstaltungstermin online durchgeführt werden, sind zwei Schritt notwendig: (1) Einen Online-Termin erstellen mit einem entsprechenden Tool sowie (2) eine Einladung an alle Teilnehmer zu versenden.

### *8.1 Online-Termin anlegen*

b

 $\boldsymbol{u}$ 

Die Universität Bern stellt die Tools Zoom und Teams dafür zur Verfügung. Das Inselspital Webex.

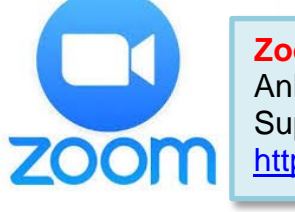

Cisco

webex

**Zoom**: Infos, Anleitungen, Tipps und Support finden Sie unter [http://link.unibe.ch/zoom](https://www.unibe.ch/studium/werkzeuge_und_arbeitshilfen/fuer_lehrende/e_kollaboration/sich_online_treffen/zoom_meetings/index_ger.html)

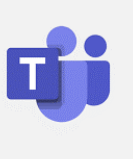

**Teams**: Infos und Links zu Anleitungen finden Sie unter <http://link.unibe.ch/teams>

Webex

**Webex**: Tutorials unter [https://help.webex.com/de-de/8bzter/Cisco-](https://help.webex.com/de-de/8bzter/Cisco-Webex-Meetings-Video-Tutorials)[Webex-Meetings-Video-Tutorials](https://help.webex.com/de-de/8bzter/Cisco-Webex-Meetings-Video-Tutorials)

Meetings lassen sich direkt in diesen Tools planen. Eine Kurzanleitung finden Sie im Anhang.

Alle Anwendungen lassen sich jedoch auch als Plugin in die Desktop-Version von Outlook einbinden. Dann können Termine direkt als Zooms-, Teams- oder Webex-Termine geplant werden: Neuen Termin anlegen ODER Kalender aus ILIAS abonnieren (iCal-Link auf Startseite und [Anleitung](https://ilias.unibe.ch/goto_ilias3_unibe_file_1644946_download.html) beachten). Im Termin das gewünschte Tool wählen:

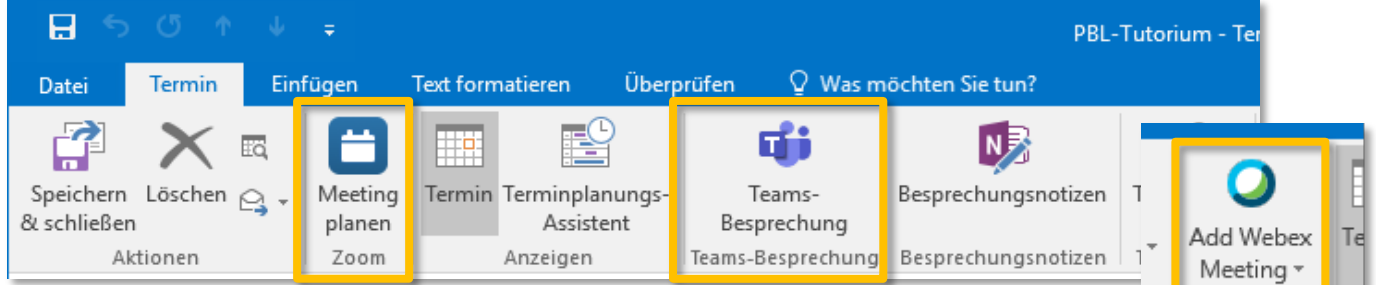

#### Im Termin das gewünschte Tool wählen. Das ergibt eine Termin-URL im Termininhalt.

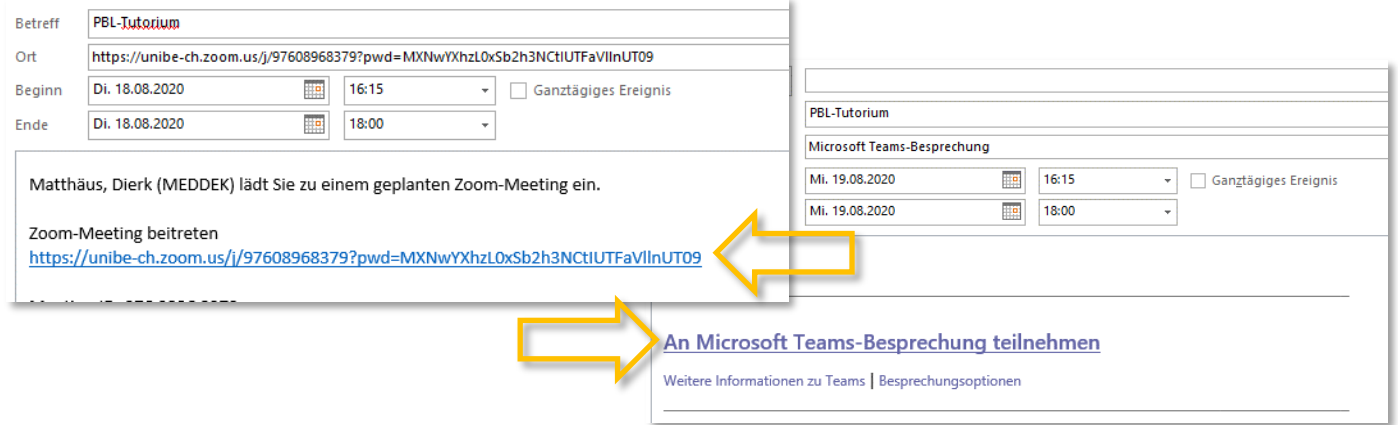

# b  $\boldsymbol{u}$

 $\overline{\phantom{a}}$ 

## *8.2 Teilnehmer einladen*

Wurde ein Termin mit einem der genannten Online-Tools geplant, so ergibt sich daraus ein Termin-Link. Dieser muss den Teilnehmern des Termins mitgeteilt werden. Dazu bieten sich zwei Möglichkeiten an:

a) per Mail: Sie können den Link über ILIAS an alle Teilnehmer per Mail senden:

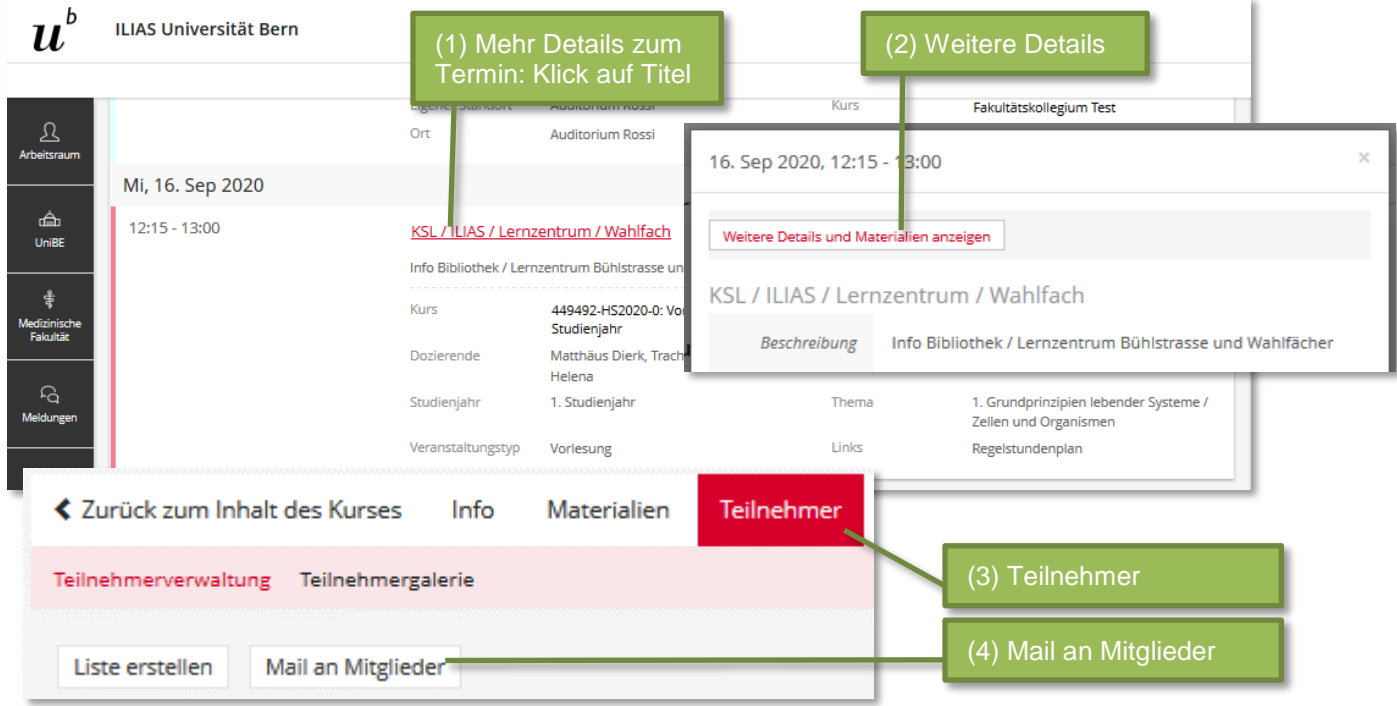

Der Link kann direkt in den Mailtext einkopiert werden. Er wird automatisch als Link erkannt und versendet.

b) Folien: Falls Sie zu Ihrer Lehrveranstaltung Folien oder andere Materialien in ILIAS hochladen, Integrieren Sie den Link einfach in diese, auf der ersten Seite.

Tipp: Wenn Sie mehrere Termine mit derselben Gruppe haben, genügt ein einziger Online-Termin. Der Link kann wiederverwendet werden.

# **1. Ein Seminar mit Zoom planen**

Möchten Sie ein Zoom-Meeting mit Ihren Studierenden organisieren, dann gehen Sie wie folgt vor.

CD Starten Sie die heruntergeladene Anwendung und wählen Sie auf dem Homebildschirm der App die Funktion "Kalender".

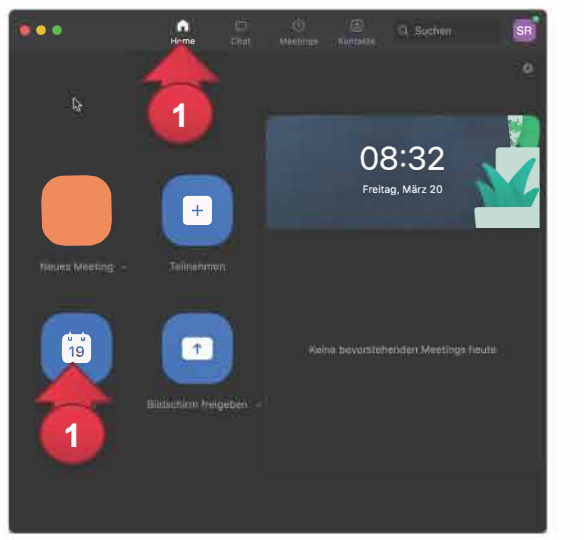

#### **Erweiterte Optionen**

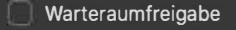

- Teilnahme vor dem Host ermöglichen
- Teilnehmer beim Eintrag auf Stummschaltung stellen
- Nur bestätigte Benutzer können teilnehmen.: Bei Zoom anmelden

Abbrechen **Kalender** 

A

4

- wieeting automatisch aufzeichnen
- **3** Alternative Moderatoren:

Beispiel.john@company.com;peter@school.edu

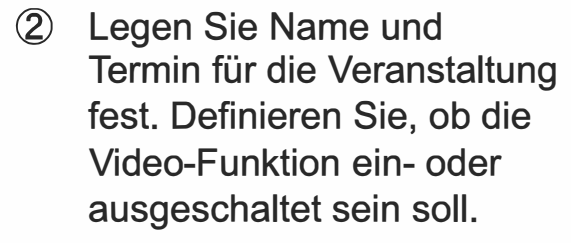

- @ Alle übrigen Einstellungen können Sie zunächst auf Standard belassen. Wenn Sie unter "Erweitert" die Option "Nur berechtigte Benutzer können teilnehmen" deaktiviert lassen, können alle Studierenden denen Sie die Meeting-URL zusenden an der Veranstaltung teilnehmen. Die Studierenden müssen somit keinen eigenen Account einrichten.
	- @ Klicken Sie zum Erstellen des Meetings wieder auf "Kalender".

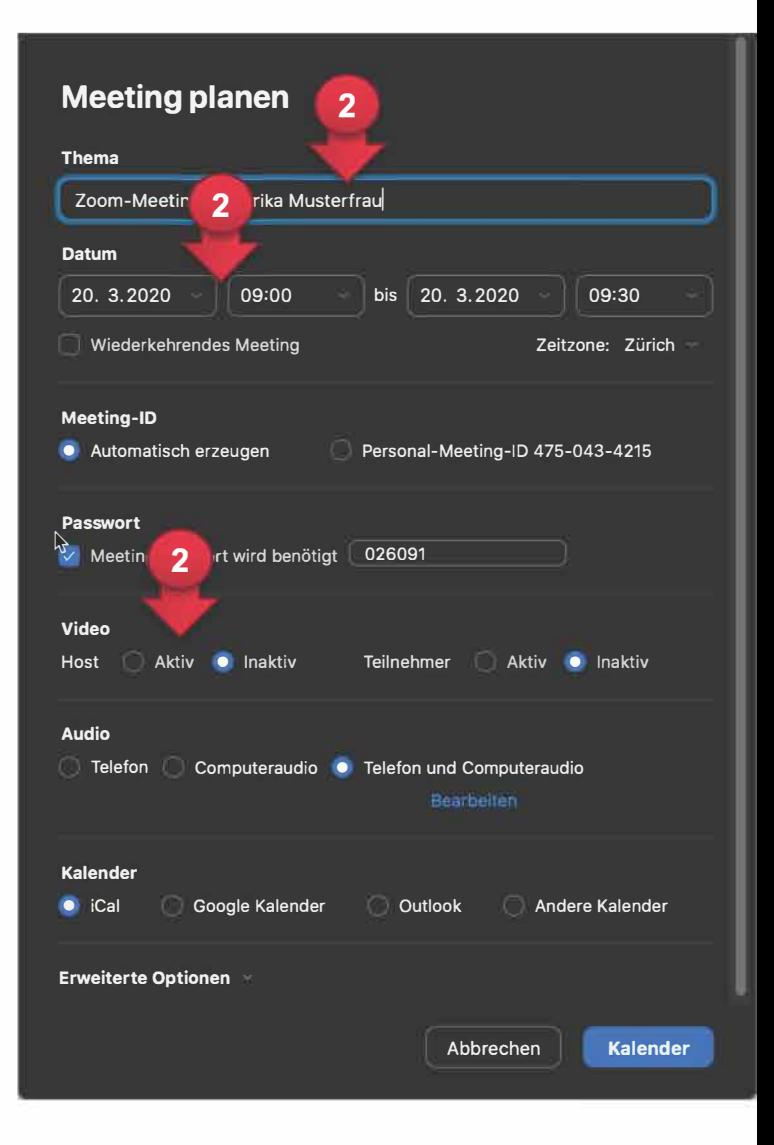

# **2. Ein Zoom-Seminar starten**

- CD Wählen Sie (wenn Sie wieder zurück im Hauptmenü der App sind) den Reiter "Meetings", um eine Übersicht Ihrer angelegten Meetings zu erhalten, klicken Sie falls nötig auf das gewünschte Meeting und
- ® wählen Sie "Einladung kopieren" und laden Sie Ihre Teilnehmenden via Mail ein.

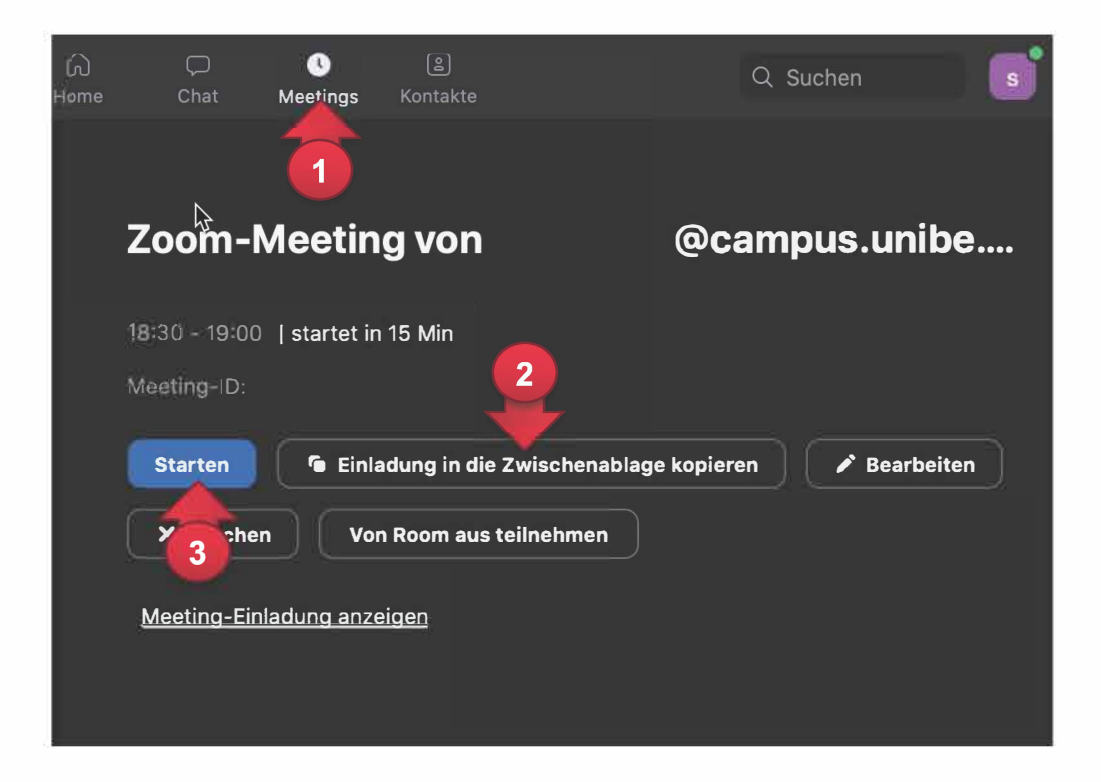

@ Klicken Sie möglichst eine Weile vor der angegebenen Zeit auf "starten", um Ihren Meetingraum zu betreten und führen Sie das Seminar durch.

#### **Webex: Seminar planen und starten**

Übe[r https://globalpage-prod.webex.com/signin](https://globalpage-prod.webex.com/signin) an der Webanwendung anmelden.

#### **Planen**

- (1) Auf den Menupunkt «Meetings» gehen
- (2) «Termin ansetzen» klicken
- (3) Thema des Meetings festlegen, Datum und Uhrzeit festlegen
- (4) «Termin ansetzen» zum Speichern des Termins
- (5) Link zum Meeting kopieren und den Teilnehmern zustellen

#### **Starten**

(6) Fünf Minuten vorher «Meeting starten» klicken

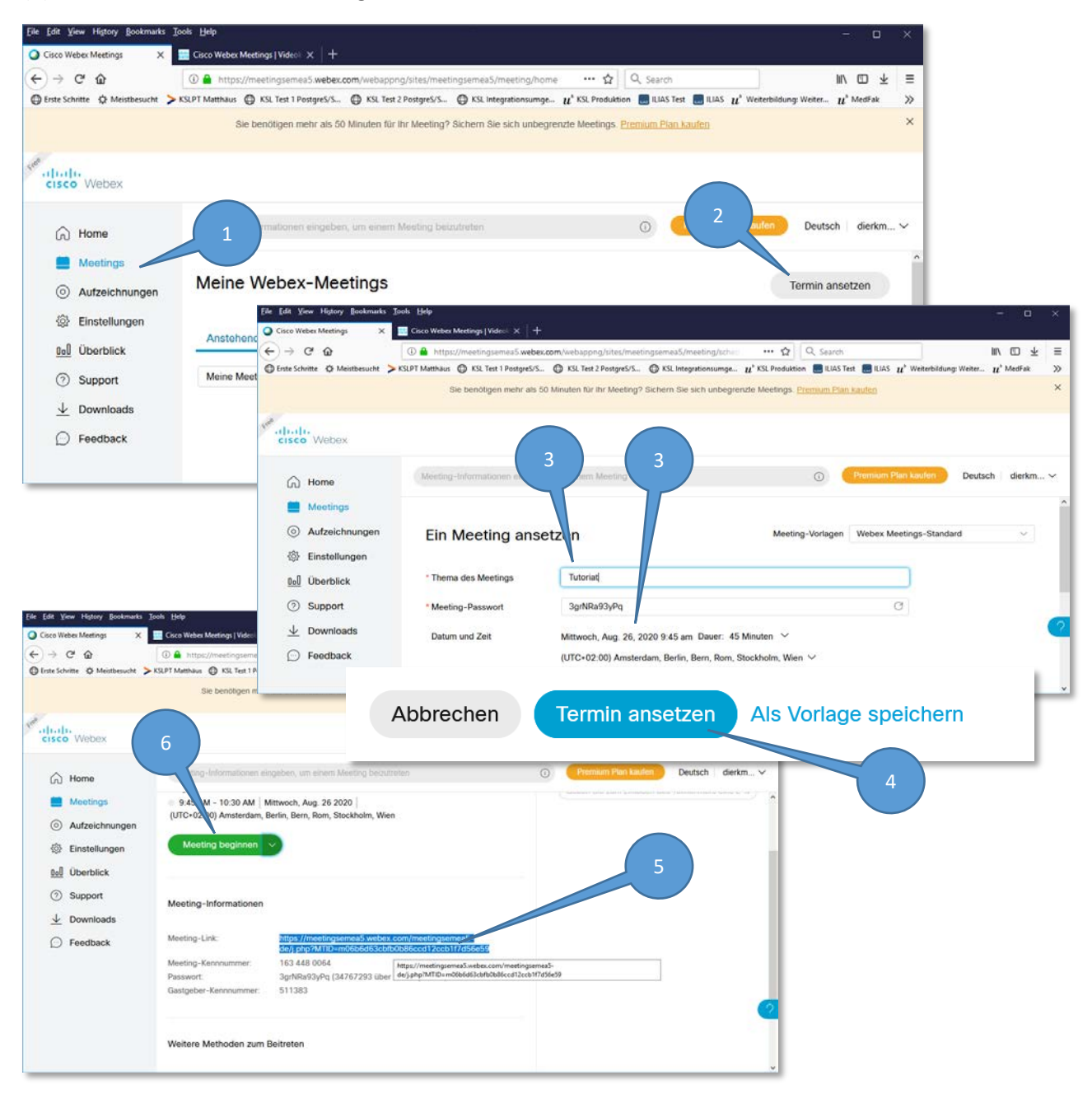